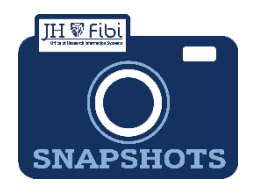

## **Approval and Bypass Approval for Research Administrators only**

*How do I approve a PD and bypass an approval step?*

- $\Box$  Open a proposal with a status = Approval in Progress.
- □ Review all tabs and print a PD Summary (\*see instructions on the next page).

Note: The Proposal tab is a summary of all information contained within the record.

Either **Return** or **Approve** the record as desired.

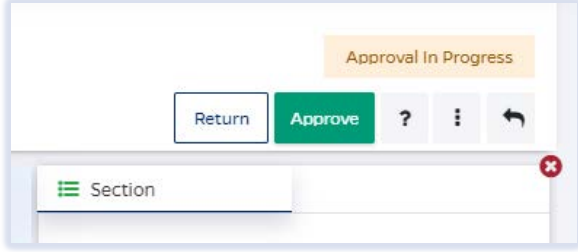

Include **Comments** as needed and confirm **Return** or **Approve**.

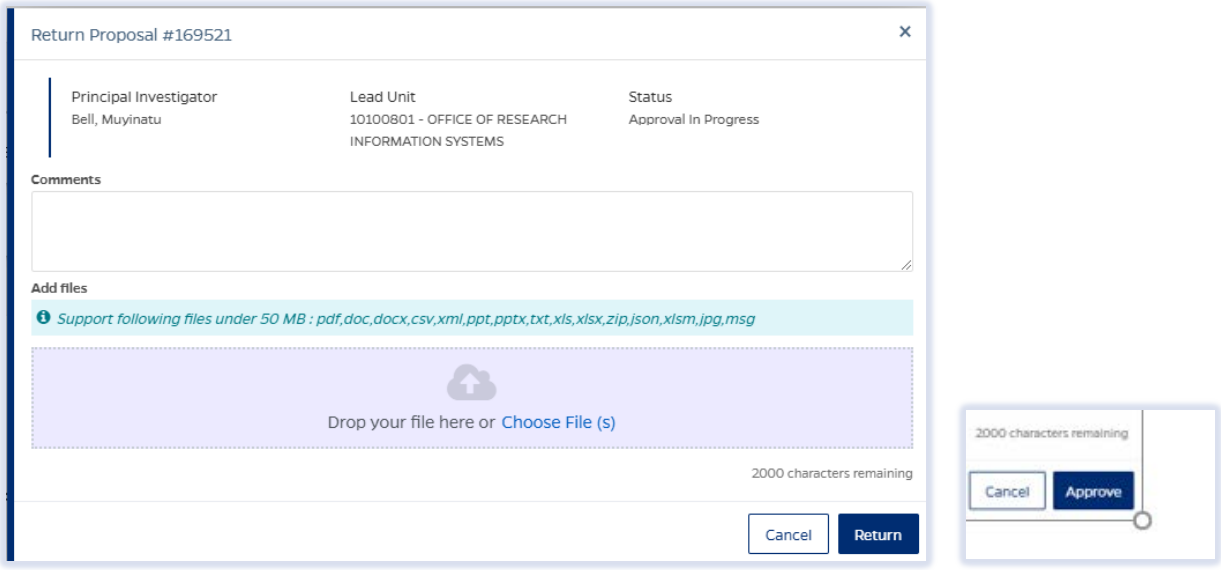

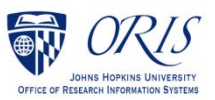

## To Bypass an approver:

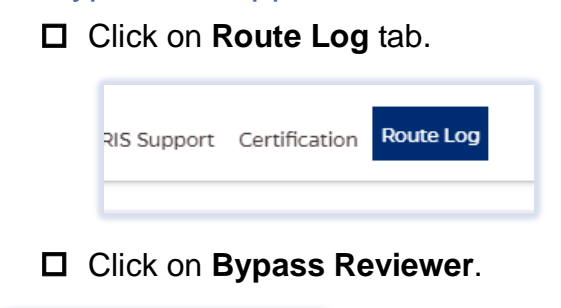

C Bypass Reviewer

## Input **Comments** and click on **Bypass** button.

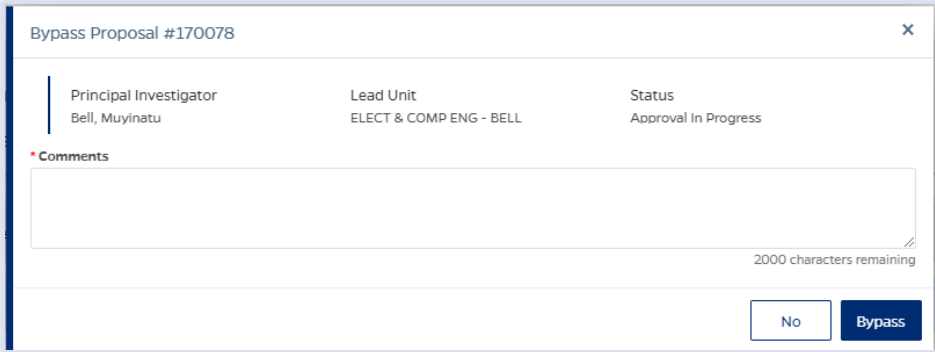

## \*To Print or View the PD Summary:

menu.

□ Click on the More Actions icon <sup>i</sup> and then click on **Print Proposal** in the dropdown

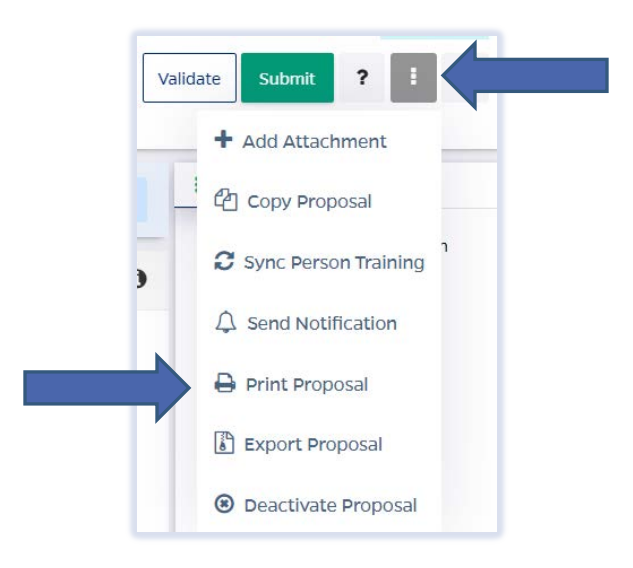

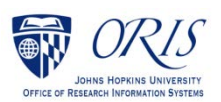

Click on the box next to **Proposal Summary Form** and then click the **Print** button.

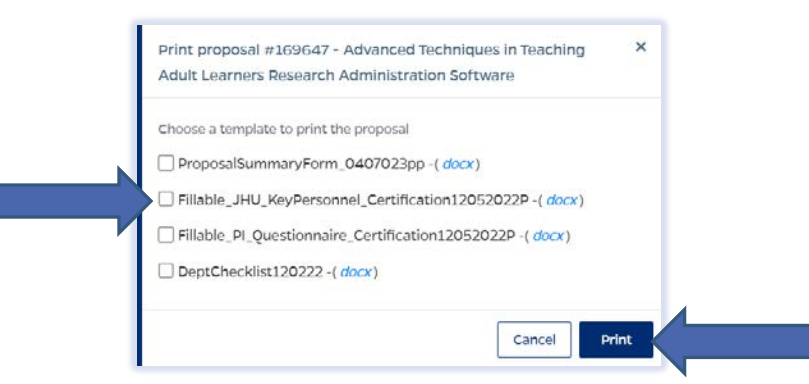

**NOTE: If the PD Summary will not open, turn off the Pop-up Blocker for the browser in use.**

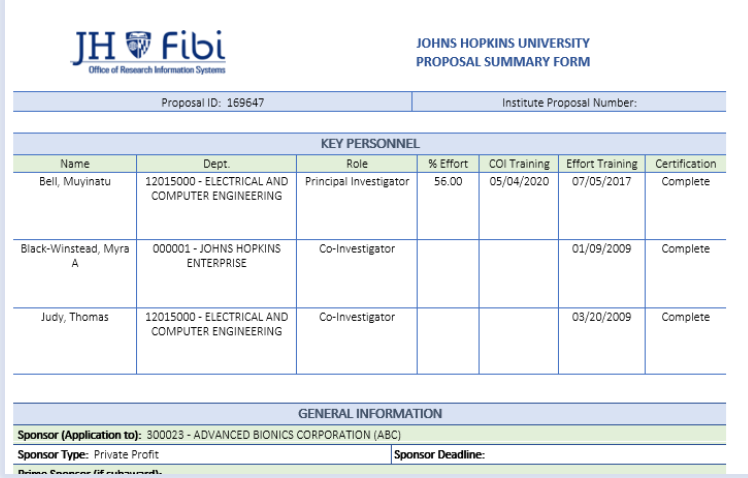

The PD Summary is a Microsoft Word document and can be saved or printed as any other Microsoft Word document.

Click on **File** and choose the desired action from the menu.

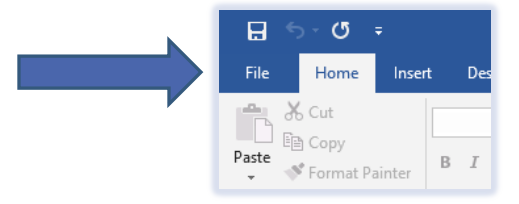

Click on **Save**, **Save As** or **Print** as needed.

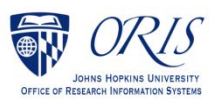